## **PRO** 1001 salles

# **Guide d'utilisation de votre espace abonné**

**Prestataires**

**www.1001sallespro.com**

## **Sommaire**

- p 03 **| 1. Inscription**
- p 04 **| 2. Moteur de recherche**
- p 05 **| 3. Coordonnées et description**
- p 06 **| 4. Manifestations et tarifs**
- p 06 **| 5. Calendrier**
- p 07 **| 6. Visioconférence**
- p 08 **| 7. Rendez-vous programmés**
- p 09 **| 8. Photos et vidéos**
- p 10 **| 9. Promotions**
- p 10 **| 10. Réponse automatique et modèle de réponse**
- p 11 **| 11. Utilisateurs**
- p 11 **| 12. Statistiques**
- p 12 **| 13. Boîte de réception et mes demandes**
- p 13 **| 14. Mes avis**
- p 14 **| 15. Mon abonnement**
- p 15 **| 16. Contacts 1001 SallesPRO**

### **1. Inscription**

Vous êtes un prestataire de l'événementiel (lieu, traiteur, animateur musical, photographe, agence, destination, etc…) et souhaitez élargir votre clientèle ? 1001 SallesPRO est l'apporteur d'affaires qu'il vous faut.

Pour vous inscrire, rendez-vous sur le **[formulaire d'inscription](https://www.1001salles.com/pro/inscription-professionnel)**

Remplissez-le pas à pas puis validez votre inscription en cliquant dans l'e-mail reçu.

Un conseiller commercial expert dédié à votre région vous sera attribué. Il vous guidera durant tout notre partenariat et sera votre interlocuteur privilégié.

Vous pouvez choisir votre abonnement **[en cliquant ici](https://www.1001salles.com/pro/nos-abonnements-1001salles)**. Sélectionnez votre type d'activité et le département dans lequel vous êtes basé.e. Ensuite, sélectionnez les produits pour les ajouter au panier. Enfin, réglez par carte bancaire. Si vous souhaitez mettre en place un paiement par prélèvements, cela est possible, il suffit d'entrer en relation avec votre conseiller commercial.

Si vous souhaitez disposer de visibilité supplémentaire dans un emplacement stratégique sur 1001sallespro.com, optez pour un affichage sur la page de résultats, ou en home page. Pour choisir votre encart publicitaire, rapprochezvous de votre conseiller commercial. Ses coordonnées sont en bas des pages de votre espace abonné.

Enfin, naviguez sur votre espace pour renseigner toutes les informations relatives à votre activité !

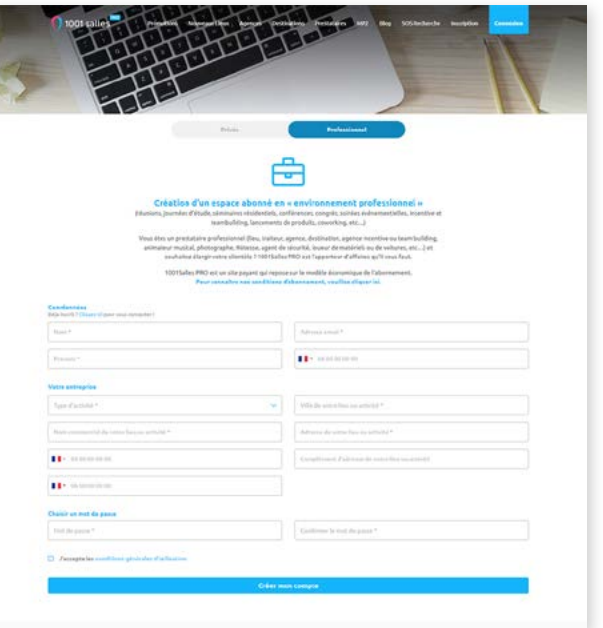

Page d'inscription

#### **Dans tout le document, cliquez sur les aperçus pour voir les images dans un plus grand format.**

### **2. Moteur de recherche**

Notre moteur de recherche a pour ambition de présenter à l'internaute une liste de prestataires événementiels correspondant aux critères demandés avec comme objectif final pour le prestataire de recevoir des demandes conformes à ses attentes. Notre plateforme dispose de plusieurs filtres ou facettes pour affiner la recherche et limiter le nombre de résultats.

La bonne qualification de votre fiche vous permet d'obtenir des demandes pertinentes.

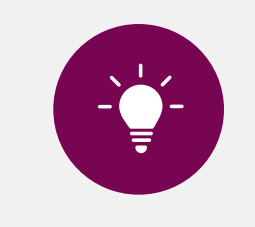

Une fiche prestataire renseignée à plus de 80 % bénéficie d'une meilleure visibilité et reçoit des demandes plus qualifiées. Cela ne prend que quelques minutes. Sachez que **notre service client peut vous accompagner pour optimiser votre page**.

|                                    | Au service de votre événement |                                  |                                 |
|------------------------------------|-------------------------------|----------------------------------|---------------------------------|
|                                    |                               |                                  |                                 |
| <b>Audi Automobile Fri</b>         | 4A) Phone Masseum Houses P    | Clean de résolution              | ۰<br><b>Publication</b>         |
|                                    |                               |                                  |                                 |
| Type d'invisionner?                |                               |                                  |                                 |
| Événements professionnels          |                               |                                  |                                 |
| IL mologozzio d'estrigion          | P Natificance de presso       | Ch. Alamada of Hindia            | G. Side                         |
| A artist de hoff                   | 15 Corpts                     | D. Joseph d'Idonesdon            | Si Séville photo                |
| olaväning visidmusek. Do           | ets dangeries.                | C Lexionest is snitist           | Séninghe rollderstel.           |
| <b>Branch</b>                      | <b>Q</b> Counting (originist  | El destinguisition               | <b>All Tashie d'Anie</b>        |
| Hobbit <sup>16</sup>               | 22 Online the model           | Schoog als edited married C2     | PL Solvès d'anteignise          |
| <b>Collecte dedan</b>              | G3 Subscripting and ameters   | 2. Adoption professioned to      | <b>Sendade</b><br>×             |
| 80 Concert aux billiottesie        | L. Galmansant commitment?     | Renks de pic                     | <b>Teamage de liter</b>         |
| <b>N.</b> Concert says billetteria | O Travellion                  | Depart of affiliers              | <b>Trailer Elist cinemander</b> |
| P. Concours internet.              | <b>EP</b> Formultion          | <b>Bantisantation da thigive</b> | Vente aux enchance              |
| O Colference                       | <b>CO Josepha</b>             | C Stution                        | Videostlérense                  |
| <b>Evénements privés</b>           |                               |                                  |                                 |
|                                    | <b>T</b> EUF                  | <b>B.</b> Heriota                | <b>UP</b> Adverse de familie    |
| dr. Afterwork                      |                               |                                  |                                 |

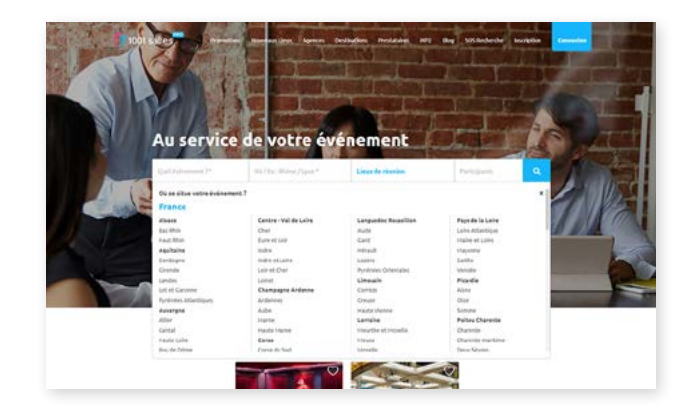

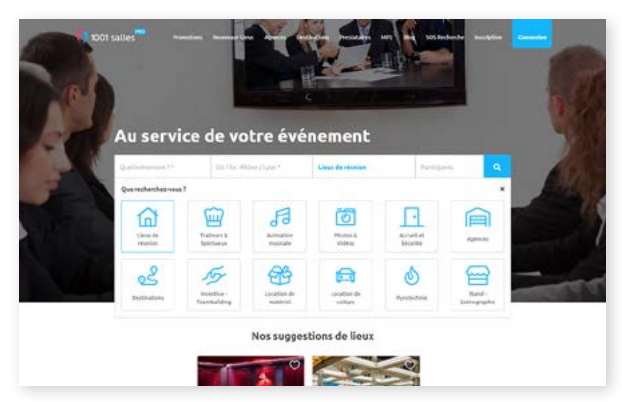

#### Choix du type d'événement Choix de la localisation Choix du type de prestataire

### **3. Coordonnées et description**

Apportez une indication sur la manière de contacter votre société, sur les langues parlées par vos équipes et comment vous rejoindre. Vous pouvez également y rajouter une visite virtuelle.

Une description claire et détaillée est essentielle pour que l'internaute puisse savoir à quel type d'activité correspond votre entreprise.

Seul le service client 1001 Salles est en mesure de modifier la typologie de votre activité. Ses coordonnées sont affichées en bas de page. Vous pouvez disposer de plusieurs typologies.

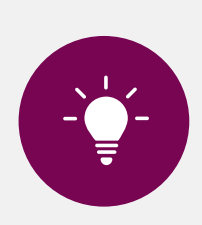

Pensez bien à enregistrer chaque modification apportée à votre fiche, quelle que soit la rubrique modifiée. Le bouton **Enregistrer** se trouve au dessous des rubriques à gauche.

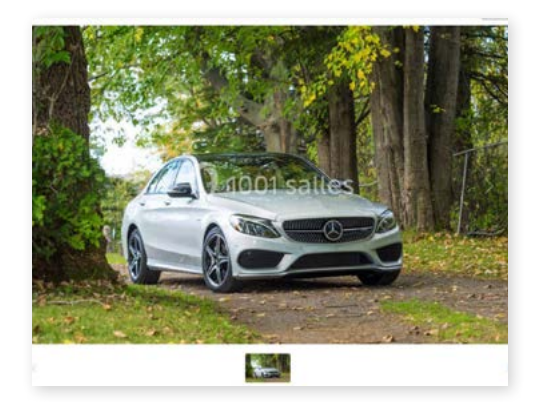

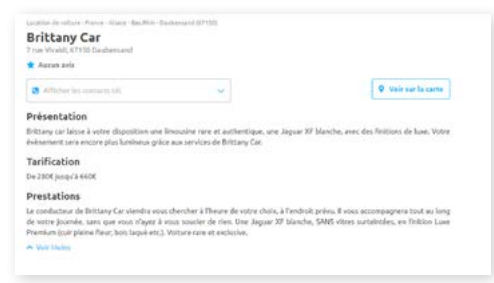

Photos, texte descriptif, zone d'intervention... Votre activité est détaillée dans cette section de votre fiche dédiée.

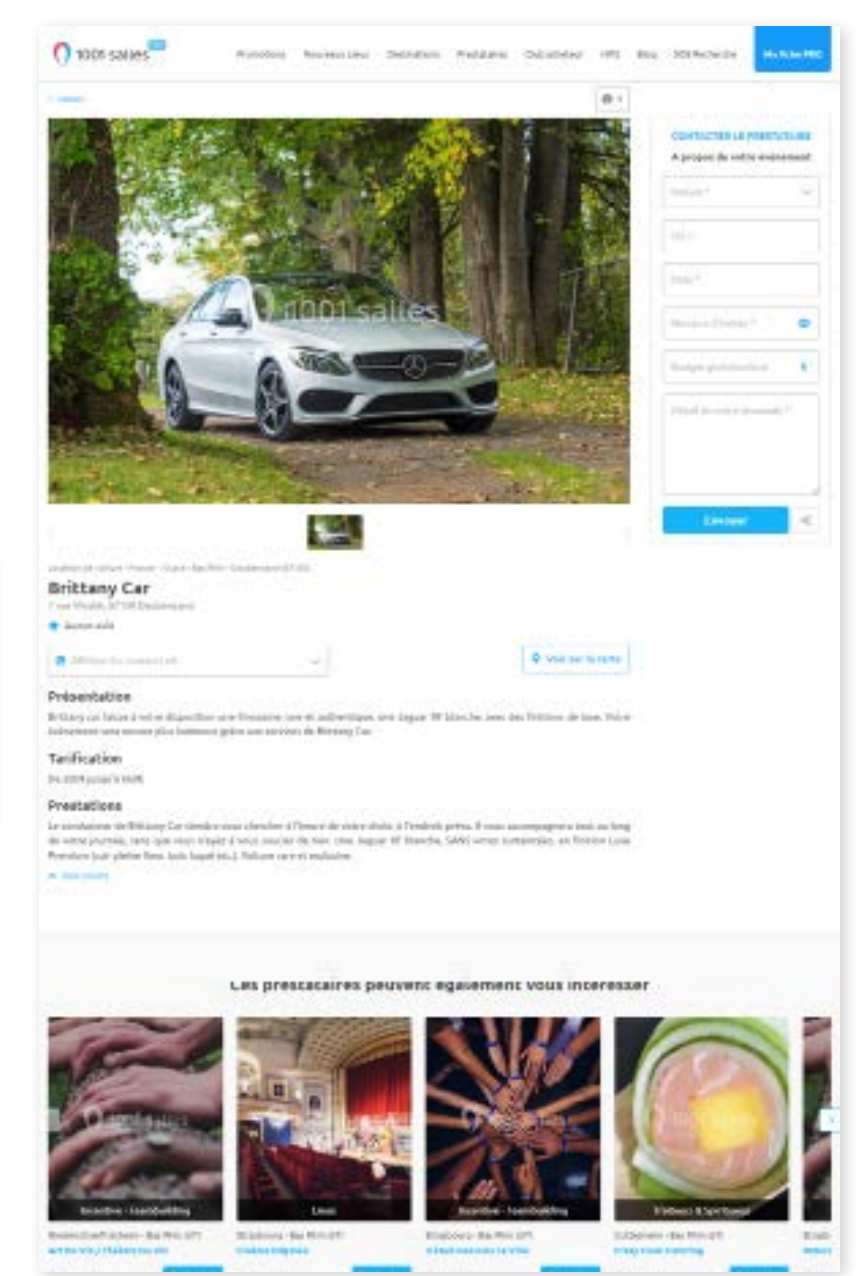

### **4. Manifestations et tarifs**

Ces sections de votre espace abonné vous invitent à renseigner le type de manifestations concernées par votre activité et tous les tarifs de vos prestations.

**Dans la rubrique manifestations**, vous pouvez cocher le type de manifestations que vous souhaitez recevoir, ainsi que le tarif minimal que vous demandez pour chacune d'entre elles.

**Dans la rubrique tarifs**, vous avez la possibilité de présenter vos offres packagées. Précisez le prix plancher de chaque espace afin de recevoir des demandes adaptées à votre gamme de prix. N'hésitez pas à indiquer le prix le plus bas pour chaque salle, pour attirer l'attention des internautes.

### **5. Calendrier**

Cette option vous permet d'informer l'internaute sur vos disponibilités. Les demandes sont plus qualifiées et pertinentes, vous évitez une perte de temps considérable et remplissez vos dates creuses. Prenez quelques minutes une fois par semaine pour le mettre à jour.

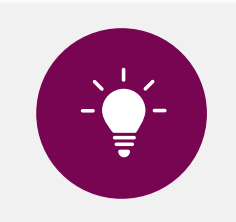

Idéal pour présenter vos disponibilités suite à des dates annulées.

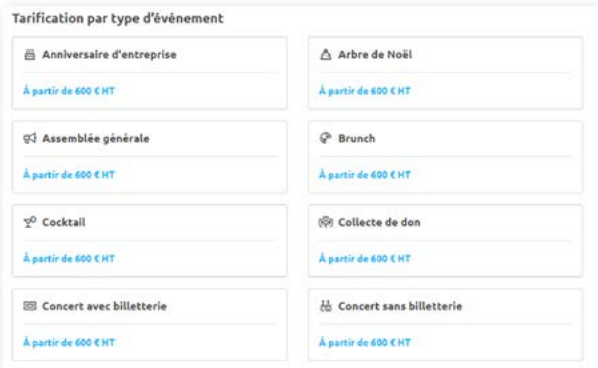

#### Affichage des tarifs sur votre fiche dédiée

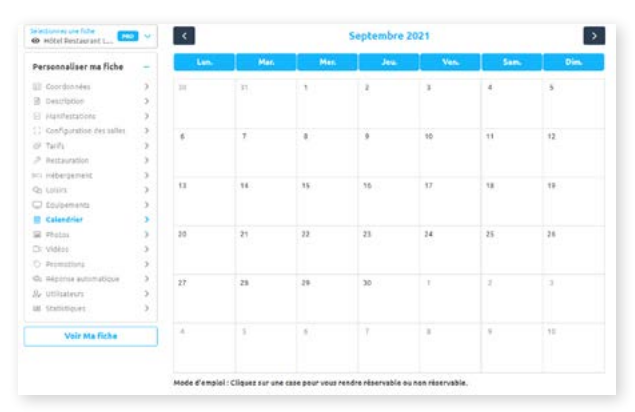

Affichage de votre calendrier sur votre fiche dédiée

### **6. Visioconférence**

La visioconférence simplifie vos démarches commerciales. Cette exclusivité vous permet de discuter directement avec les organisateurs d'événements. Durant les horaires de disponibilité que vous aurez préalablement renseignés, les internautes 1001 Salles PRO pourront voir que vous êtes connecté.e grâce à une icône «disponible en visioconférence» et vous contacter en direct. Votre entreprise ressortira également si l'organisateur d'événements recherche des prestataires dotés du critère «disponible en visioconférence» pendant vos heures de disponibilité.

Pour vous contacter, les organisateurs d'événements doivent se rendre sur votre fiche et remplir le formulaire de contact en sélectionnant l'onglet «Visioconférence en direct». Une fois ce formulaire envoyé, vous recevez la demande par e-mail avec la nature d'événement, la date et le budget de l'organisateur, et pouvez l'accepter ou la refuser. Si vous acceptez la visioconférence, vous serez redirigé.e vers la page dédiée et pouvez converser avec l'organisateur depuis votre ordinateur ou votre smartphone.

Grâce aux divers outils de la visioconférence, vous pourrez échanger des documents, des liens ou montrer des produits (depuis votre smartphone, en passant en caméra de face).

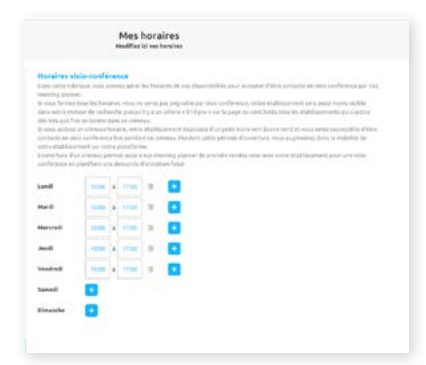

Renseignez les horaires de disponibilité

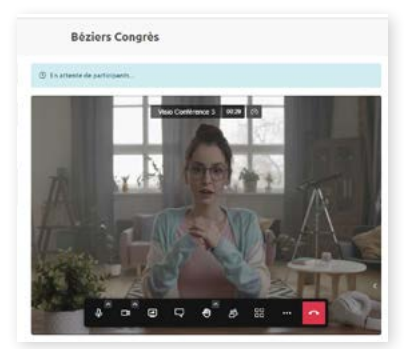

Conversez en direct avec les internautes

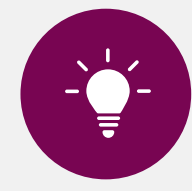

Par défaut, les horaires de visioconférence sont du lundi au vendredi de 10h à 17h. **Vite ! Direction l'onglet «Modifier ma fiche» > «Horaires visioconférence» pour indiquer les votres, et être contacté.e quand vous le souhaitez !**

### **7. Rendez-vous programmés**

Les rendez-vous programmés suivent le principe de la visioconférence, mais au lieu d'être des demandes directes, il s'agit de demandes de rendez-vous à dates ou horaires ultérieurs.

Comme pour la visioconférence, vous recevez la demande de rendez-vous de l'organisateur par e-mail avec les informations de l'événement et pouvez accepter, refuser le rendez-vous, ou proposer un autre horaire.

Dans l'onglet «Mes rendez-vous» de votre espace abonné, vous retrouverez tous vos rendez-vous et leur statut (accepté, refusé, en attente) et pourrez les gérer facilement.

#### **La visioconférence et les rendez-vous programmés sont des services gratuits ! Profitez-en !**

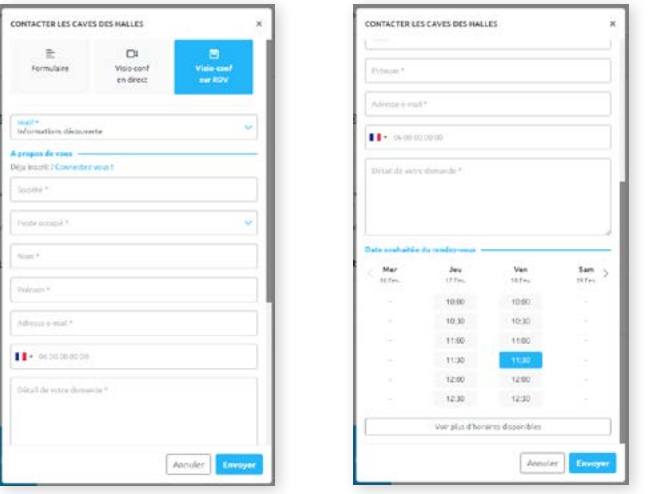

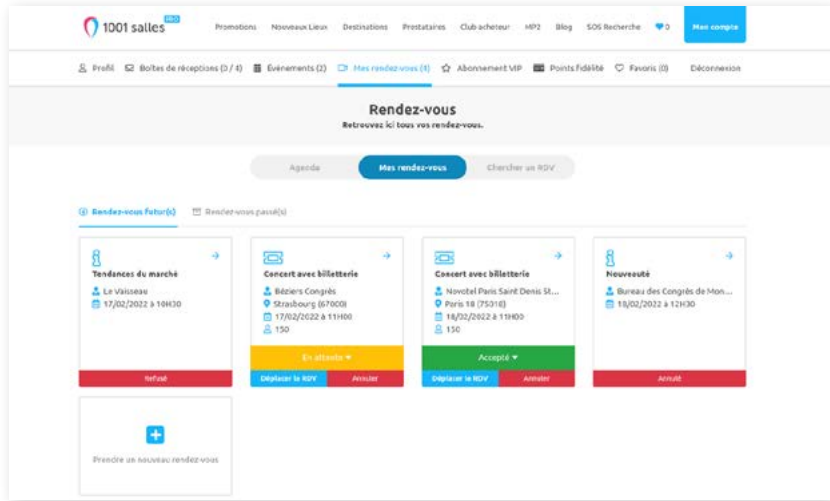

#### Formulaire de demande de visio Gérez simplement vos demandes de rendez-vous

### **8. Photos et vidéos**

Ne vous privez pas, la mise en avant de votre activité incite l'internaute à sélectionner votre activité. La première photographie de votre diaporama est celle qui ressortira dans la liste de résultats d'un internaute. Modifiez l'ordre des photographies simplement en les glissant à la position désirée.

En téléchargeant des photos dans notre système, vous certifiez et garantissez posséder le droit d'auteur des photos. Format conseillé : PNG, JPG, taille minimum : 1280x850px, poids maximum : 5Mo

Si vous n'arrivez pas à incrémenter vos visuels, prenez contact avec notre service client à l'adresse suivante : **service.client@1001salles.com**.

Vous pouvez désormais ajouter le lien de votre visite virtuelle dans l'onglet **Coordonnées**.

Si vous disposez de vidéos de présentation de votre activité ou de reportages, vous pouvez les rajouter dans l'onglet **Vidéos** grâce à leur URL Youtube, Viméo ou Dailymotion. Les vidéos sont visibles par les internautes sur votre fiche en ligne.

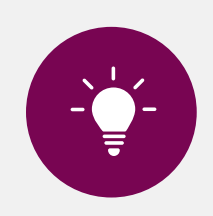

Les visuels sont primordiaux dans le choix d'un prestataire. Pensez à les changer au minimum une fois par an.

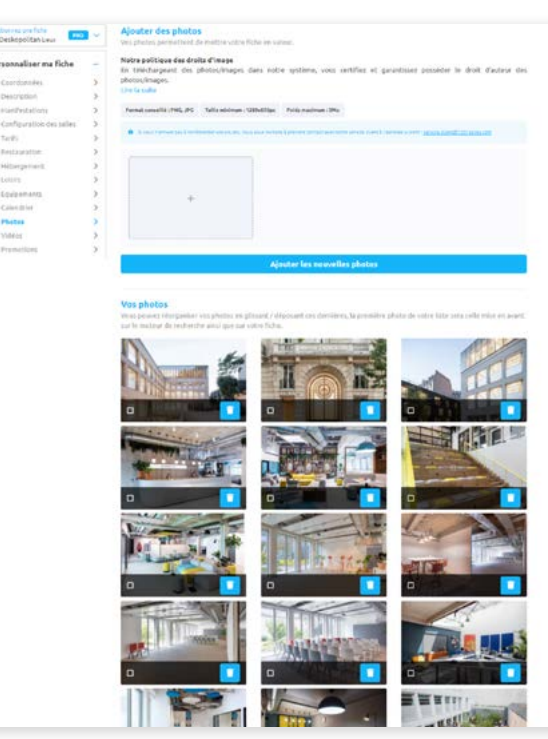

Rajout des photos sur votre espace abonné

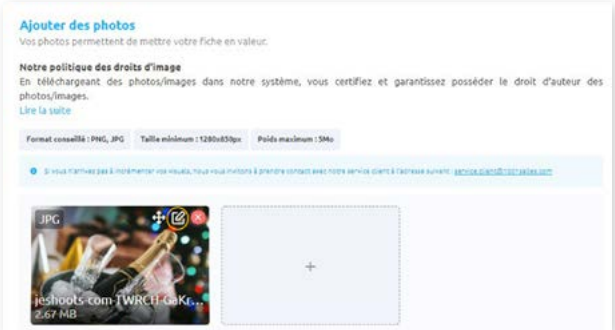

Vous pouvez rogner vos photos en cliquant sur le pictogramme en haut à droite, avant insertion dans le diaporama

### **9. Promotions**

Dans le but d'augmenter la visibilité de votre activité, vous pouvez ajouter une ou plusieurs promotions (réduction, offre spéciale, date disponible…). Elles peuvent être programmées pour s'activer en temps voulu sur une durée déterminée.

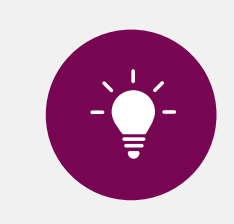

Nous enregistrons en moyenne 20 % de demandes supplémentaires vers les salles qui utilisent les promotions.

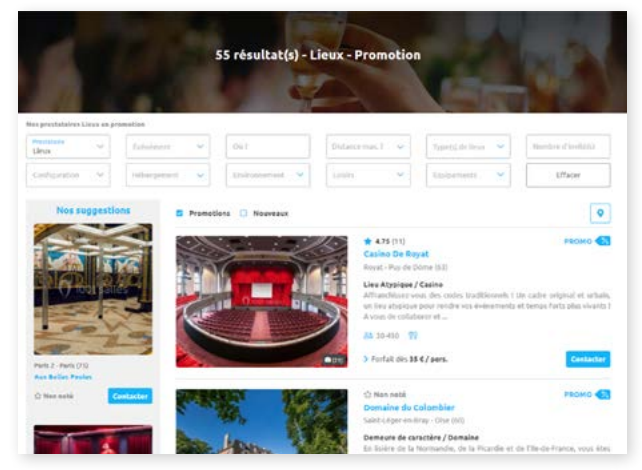

Onglet promotion

## **10. Réponse automatique et modèle de réponse**

Paramétrez vos réponses effectuées automatiquement dès la réception d'une demande de devis. Vous pouvez par exemple joindre à chaque e-mail votre dernière tarification au format PDF.

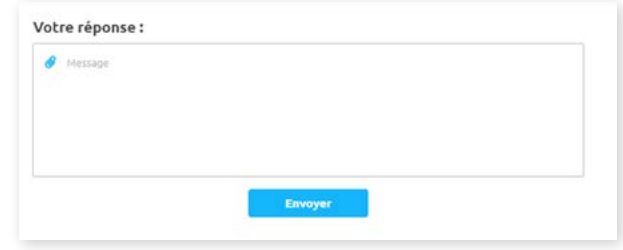

Particulièrement utile et performant pour gagner du temps dans votre prospection commerciale.

Encart de réponse

### **11. Utilisateurs**

L'onglet **Utilisateurs** vous permet d'ajouter des collaborateurs et leurs coordonnées. Vous avez le choix d'afficher leurs coordonnées sur votre fiche afin qu'ils puissent être contactés directement par les internautes, ou recevoir les demandes de devis par e-mail. C'est dans cet espace que vous pouvez leur donner un accès à la fiche dédiée pour en modifier son contenu.

### **12. Statistiques**

Cette rubrique permet de visualiser l'évolution des statistiques de votre activité sur la plateforme mois par mois, sur les 12 derniers mois.

Elle fournit des informations sur :

- Nombre de visites sur pages ;
- Demandes reçues ;
- Temps de réponse moyen ;
- Avis reçus ;
- Appels téléphoniques.

Consultez également vos statistiques sur la page d'accueil de votre espace abonné.

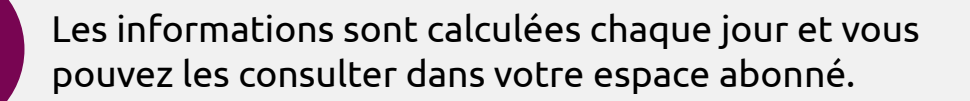

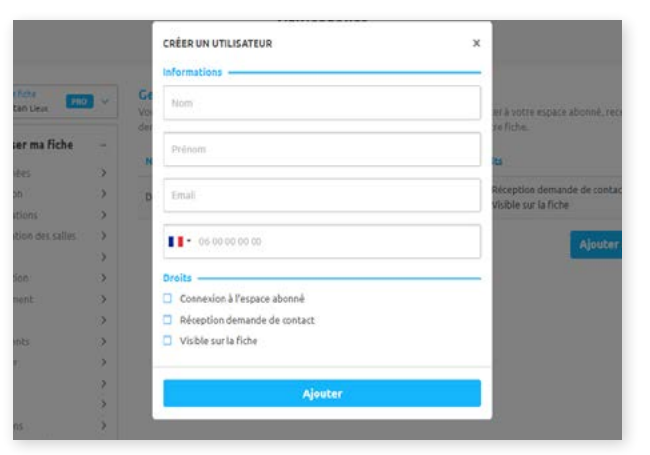

Rajout d'un utilisateur

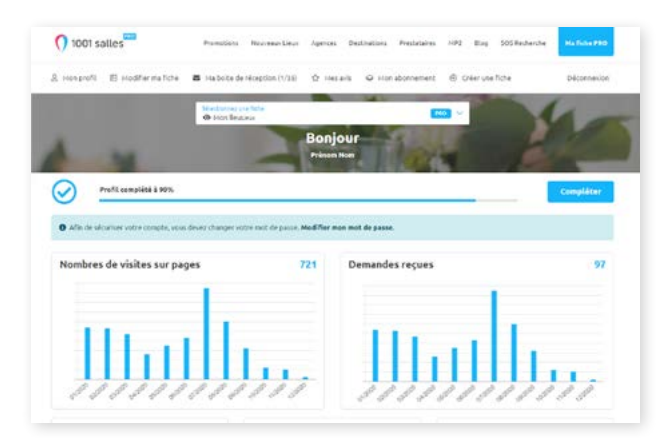

La page d'accueil de votre espace abonné affiche vos statistiques

### **13. Boîte de réception & mes demandes**

**Mes demandes :** C'est dans cette rubrique que sont stockées toutes les demandes de renseignements par e-mail (demande directes et indirectes (SOS Recherche) des internautes). Vous pouvez aussi les exporter sous Excel pour analyse complémentaire.

**Messagerie :** Vous avez la possibilité de communiquer directement avec l'internaute grâce à la messagerie interne 1001 Salles et lui envoyer des documents jusqu'à 15Mo. Que vous soyez inscrit sur 1001 Salles privé, pro ou traiteurs, vous bénéficiez d'une seule et unique boîte de réception. Un filtre **Rechercher** vous permet de retrouver une conversation en tapant le nom ou l'e-mail de l'internaute. Pensez à ordonner votre boite de réception en classant vos demandes selon le statut : **En attente, Répondue, Signée, Non retenue**. Pour cela il vous suffit de cliquer sur le message et d'en changer le statut. Attention, vous ne pourrez pas modifier une réservation en statuts non retenu et signé, et l'internaute reçoit un e-mail lorsque le statut est passé en signé.

**Votre réactivité est essentielle.** C'est sur ce point que vous pouvez faire la différence vis à vis de l'internaute qui consulte 5 prestataires en moyenne lors d'une demande de devis. Une réponse par e-mail ou encore mieux par téléphone dans les 48h augmente fortement vos chances de concrétisation. Pour cela, vous pouvez établir des réponses enregistrées: grâce aux réponses préétablies, vous traiterez plus efficacement vos demandes depuis votre espace.

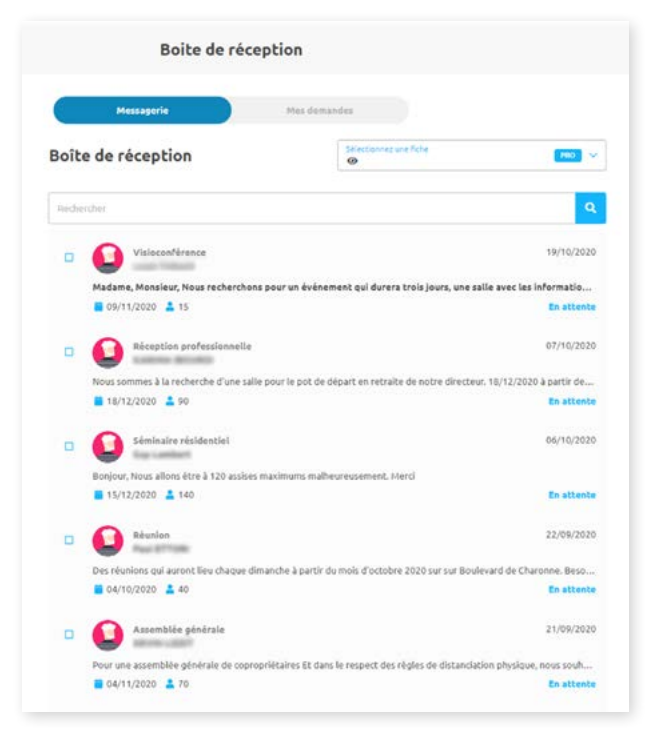

#### Boîte de réception

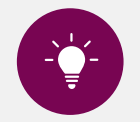

Une réponse automatique installée par le pretataire ne rend pas tous les messages non lus en lus. Ils restent non lus. Seul le fait de lire le message le passera en lu.

### **14. Gestion des avis**

**Dans la section avis reçus** de la rubrique avis clients, vous disposez du nombre d'avis obtenus, de la note moyenne et des commentaires. Ces derniers s'affichent directement sur votre fiche, sur la page de recherche et sur Google.

Pour améliorer le positionnement de votre établissement, sollicitez par courriel vos clients directs et ceux en provenance de 1001 Salles. Libre à vous de répondre ou encore, de retirer les commentaires visibles n'ayant peu d'intérêt pour vous. Vous obtiendrez une note finale de 1 à 5 selon les critères suivants : la qualité de la prestation, le rapport qualité/prix, le professionnalisme du prestataire, le temps de réponse.

**Dans la section widget**, nous avons optimisé pour vous un élément graphique vous permettant d'accéder aux avis de votre établissement, affichés sur votre page web.

Pour cela :

- Rendez-vous dans votre espace ;
- Ouvrez l'onglet « Mes avis » puis « Widget » ;
- Copiez le lien présent dans le champ texte ;
- Intégrez-le dans votre site.

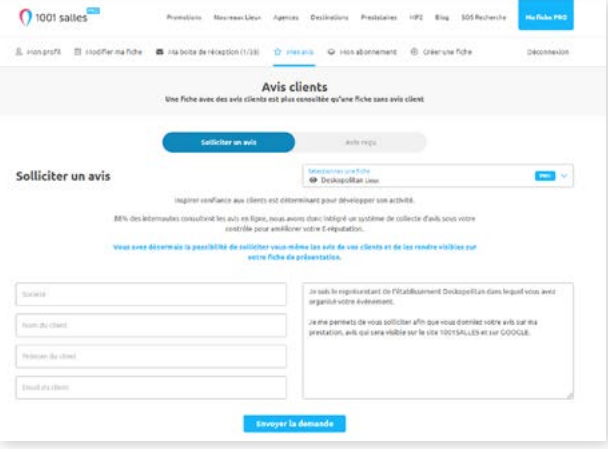

#### Formulaire de demande d'avis

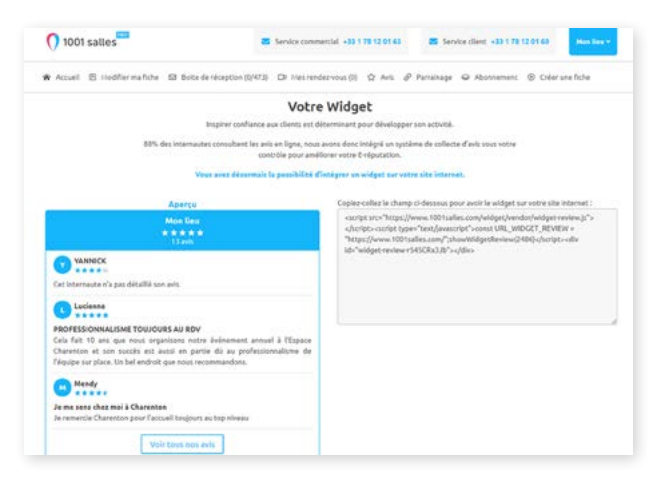

#### Widget et lien à copier

### **15. Mon abonnement**

#### **Renouveler mon abonnement**

Conservez votre visibilité sur 1001 SallesPRO ! Vous pouvez renouveler votre abonnement avant la date de son échéance en quelques clics. Mais il est préférable de vous rapprocher de votre conseiller commercial afin de bénéficier de l'offre la plus avantageuse. Vous pouvez désormais effectuer une réservation si vous souhaitez disposer d'une position privilégiée, et ensuite valider avec votre conseiller les conditions de paiement. Il est possible d'effectuer toutes les transactions en ligne dans un environnement sécurisé. Vos différents documents (bon de commande signé, RIB, mandat SEPA signé et facture) sont disponibles sur votre espace. [Choix de l'abonnement](https://www.1001salles.tv/1001salles/guide-abonnes-pro/24-choix-offre.jpg)

#### **Augmenter ma visibilité en cours d'année**

Vous souhaitez changer votre abonnement ou réserver une position qui se libère ? Rien de plus facile : il vous suffit de consulter **[les offres sur cette](https://www.1001salles.com/pro/nos-abonnements-1001salles) [page](https://www.1001salles.com/pro/nos-abonnements-1001salles)**, et choisir ce que vous souhaitez. Validez votre panier et contactez votre conseiller commercial afin de discuter de l'offre la plus avantageuse.

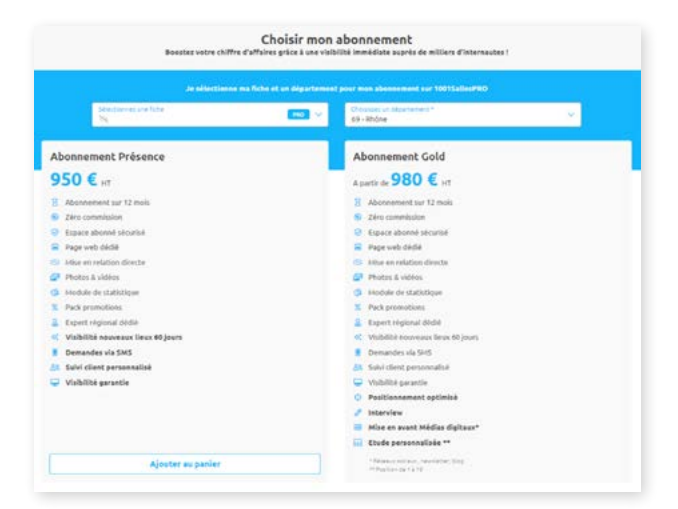

dans votre espace

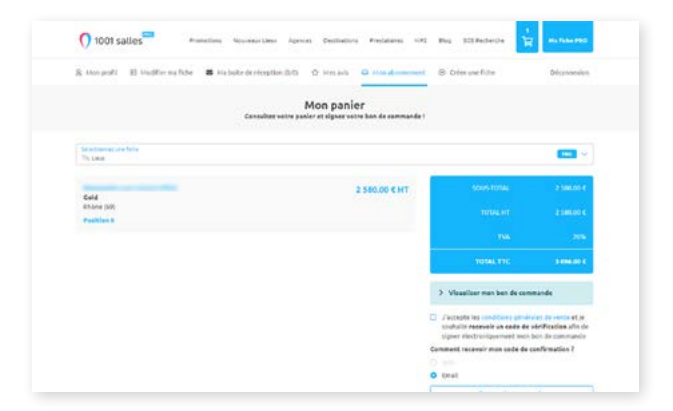

Exemple de panier, offre GOLD dans le département 69

### **16. Contacts 1001 SallesPRO**

#### **Service client 1001 SallesPRO / t'chat**

- service.client@1001salles.com
- 01 78 12 01 60 / 01 78 12 01 73

#### **Service commercial**

- service.commercial@1001salles.com
- 01 78 12 01 63

#### **Service comptabilité**

comptabilite@1001salles.com 01 78 12 01 65

#### **Direction technique**

yannis.catounaud@1001salles.com 06 95 33 99 84

#### **Service leads et partenaires**

- service.evenements@1001salles.com
- 01 78 12 01 67

#### **Direction marketing et communication**

- nathalie.leduc@1001salles.com
- 01 78 12 01 69

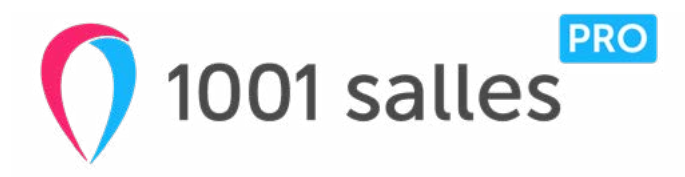